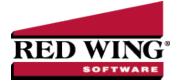

## Enter an Unpaid Sales Invoice or Return

Document #: 3056 Product: CenterPoint® Fund Accounting

Customer Invoices are used to record a sale of goods or services. If the invoice is entered without a payment, the invoice will increase the customer's balance and the accounts receivable account. A return is entered using the same process, but negative quantities are used instead of positive.

## Entering a Sale

1. To begin entering a sale or return, select **Processes >Revenues> Customer Invoices** from the main CenterPoint Accounting screen.

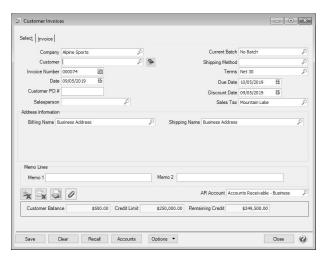

- 2. Enter the **Customer** by typing in a portion of the customer's name or abbreviation or click on the lookup button to display a list of your existing customers.
- 3. If you enter a name into the Customer box and it does not exist, the Lookup screen automatically displays, from this screen you can either Create a New Customer or Create a One-Time Use Customer:
  - Create a New Customer -Click New. The Add a New Customer screen displays with the name that you entered automatically displaying in the Company/Fund box. Complete the additional details to create the customer and then click Save.
  - Create a One-Time Use Customer Click New One Time Use. The New One Time Use Name screen displays with the name that you entered automatically displaying in the Name box. Complete the additional details to create the one time use customer, including the customer Price Level, and then click Save. When creating a new customer through the New One Time Use Name screen, the customer is automatically saved as an inactive customer in all companies/funds so it does not appear in Customer lookups (unless you chose to lookup inactive customers).

4. To view or add internal notes for a customer, click the Additional Notes icon

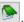

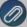

- 5. Once the customer is selected, the , Salesperson, Terms, Due Date, Discount Date and Sales Tax fields will be populated automatically.
- 6. The Email or Print Options selected on the Email/Print tab in Setup > Names > Names and Setup > Customers will determine the default setting for the **Print** (an image of a printer displays on the button) and **E-mail** (an image of an envelope displays on the button ) buttons (the selection can be changed on this screen). If the Print or E-mail buttons display with a red X, it means the invoice will not be printed or e-mailed when the invoice is saved. If the Print or E-mail buttons display with a green check mark, it means the invoice will be printed or e-mailed when the invoice is saved. To override the Print button default setting, click the Print button to display the Print Setting screen where you can override the Print Invoice setting for this invoice only, select the printer to print the invoice to, the number of copies of the invoice to print, and the form the invoice should be printed on. To override the E-mail button setting for this invoice only, click the Email button to display the Email Settings screen where you can override the E-mail Invoice setting and the default To, CC, BCC, From, Subject, Message, and form the invoice should be e-mailed on.

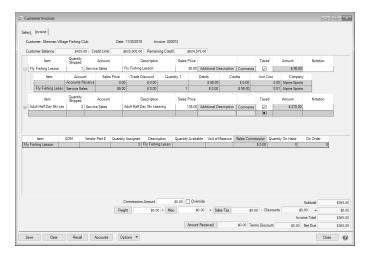

- 7. Select the first Item sold to the customer by either typing in a portion of the item abbreviation or the item description or click on the lookup button to display a list of items.
- 8. If you will be having the system calculate the Amount each time this account is used, the DT Increase Revenue (Q1 Price) template can be assigned to the account in Setup > Accounts > Templates tab.
- 9. Specify the **Department**.
- 10. Enter a description of the sale in the **Notation** field.
- 11. Continue entering additional lines on the Invoice for each item that is sold to this customer.
  - The **Substitutes** button will be highlighted in red if there is not enough quantity available from the item/location combination and the item has a substitute. Click the button to display the Substitutes Locations/Items screen. The Inventory Locations tab allows you to view the quantity on hand, assigned, available at the locations available in the system. The Substitutes tab lists any substitute items, inventory locations, quantity on hand, assigned, available, on order, and unit of measure.
  - >> If you click the **Additional Description** button on the data entry grid, the Sales Item Additional Description screen displays that allows you to type in a 3200 character additional description for each line item in the data entry grid.
  - If you click the Comments button on the data entry gird, a Line Comments screen displays that allows you to type in a 3200 character comment for each line in the data entry grid.
  - » If you click the **Price Level** button in the data entry grid, the Price Levels screen displays the price levels for the pricing method for the item being entered and allows you to select a different price level for the item.

- The Taxed check box allows you to indicate if a sales item is taxable or non-taxable on each line of the invoice. If an exemption id is required for this customer, it can be entered in Setup > Customers > Accounting in the Exemption Id box.
- A **Notation** can also be entered if you'd like to specify a description of what was purchased. If the sales item has an additional description, it will display in the Notation column. The Notation field is optional.
- 12. Once all lines have been entered, click on the **Adjust Amount** button to have the system automatically put the total of the invoice in the **Amount** field at the top of the invoice.

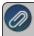

Note: If you want to attach a document to this transaction, see the <u>Attach Documents to Transactions</u> topic for detailed information

- 13. To specify management details to be posted for the freight or miscellaneous charges, for example profit center, location, project, etc. or a notation specific to these charges, click the **Freight** or **Miscellaneous** buttons and enter the information on the Details screen.
- 14. Click **OK**.

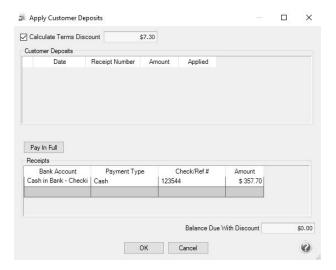

- 15. Verify the information for accuracy and click **Save** to complete the invoice. If the Invoice Total is less than zero, the Customer Credit Invoices preference in File > Preferences > Customer Invoices > Customer Returns and Refunds will be checked to determine how to handle the negative invoice:
  - Not Set When a negative customer invoice is entered and you click Save, the following screen will display for you to determine if you want the negative invoice saved as a Customer Deposit (Refundable Credit) that posts to Customer Deposits instead of an Accounts Receivable account or Negative Invoice that posts to your Accounts Receivable account. You also have the opportunity to save your selection as your preference in File > Preferences > Customer Invoices > Customer Returns and Refunds and not display this screen again
  - Save as a customer deposit invoice (refundable credit) When a negative customer invoice is entered and you click Save, the negative invoice will be saved as a Customer Deposit (Refundable Credit) that posts to Customer Deposits instead of an Accounts Receivable account. The Customer Deposit can then be refunded or applied to a future invoice. You will not see the Credit Invoice Save Options screen when this preference is set.
  - Save as negative invoice When a negative customer invoice is entered and you click Save, the negative invoice will be saved as a negative invoice that

- posts to your Accounts Receivable account. The amount will show as a credit on the customer's account and can be applied to an outstanding balance on the Receipts screen. You will not see the Credit Invoice Save Options screen when this preference is set.
- Always Show me the Save Options When a negative customer invoice is entered and you click Save, the Credit Invoice Save Options screen will always display for you to determine if you want the negative invoice saved as a Customer Deposit (Refundable Credit) that posts to Customer Deposits instead of an Accounts Receivable account or Negative Invoice that posts to your Accounts Receivable account. You also have the opportunity to save your selection as your preference in File > Preferences > Customer Invoices and not display this screen again.
- 16. The invoice will be printed if the Print button had a green check mark on it or e-mailed if the E-mail button had a green check mark on it.

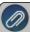

Note: If you want to attach a document to this transaction, see the <u>Attach Documents to Transactions</u> topic for detailed information.